# **Руководство пользователя IP камерой**

## Меры предосторожности

Это руководство является универсальным руководством продукта, вспомогательные функции, связанные с различными моделями могут отличаться. Данное руководство предназначено для использования в качестве опорного инструмента. Вы можете найти функции и команды в данном руководстве для получения информации, а также подробные меню и инструкции.

#### **Предупреждение!**

**При использовании продукта должно быть строгое соблюдение нормам электробезопасности национального и регионального использования.** 

**1. Используйте адаптер питания подходящий по характеристикам: 12 Вольт постоянного тока и силой тока до 1А.** 

**2. Не подключайте несколько сетевых камер к одному источнику питания меньшей мощности (перегрузка адаптера может привести к пожару или к избыточному тепловыделению).** 

**3. При прокладке электропроводки, пожалуйста, не забудьте отключить питание устройств.** 

**4. При установке изделия на стене или потолке, пожалуйста, закрепите их надежно.** 

**5. Если камера вышла из строя появился дым, или характерный запах или шум, немедленно выключите**  **питание, отсоедините сетевой шнур и обратитесь к дилеру или в сервисный центр.** 

**6. Если устройство не работает должным образом, обратитесь к дилеру или в ближайший сервисный центр.** 

Примечание!

1. Не бросайте предметы на устройство, не трясите устройство, поместите устройство подальше от присутствия магнитных помех. Не следует устанавливать на вибрационные поверхности (это может привести к повреждению устройства).

2. Не направляйте камеру на яркие объекты, такие как солнце, лампы накаливания, в противном случае это может привести к повреждению датчика камеры.

3. Камеры для использования внутри помещений, не должны быть подвержены воздействию дождя или влаги. 4. Не располагайте оборудование вблизи источников тепла, таких как нагреватели или радиаторы и т.д. (это может привести к выходу из строя устройства).

# Содержание

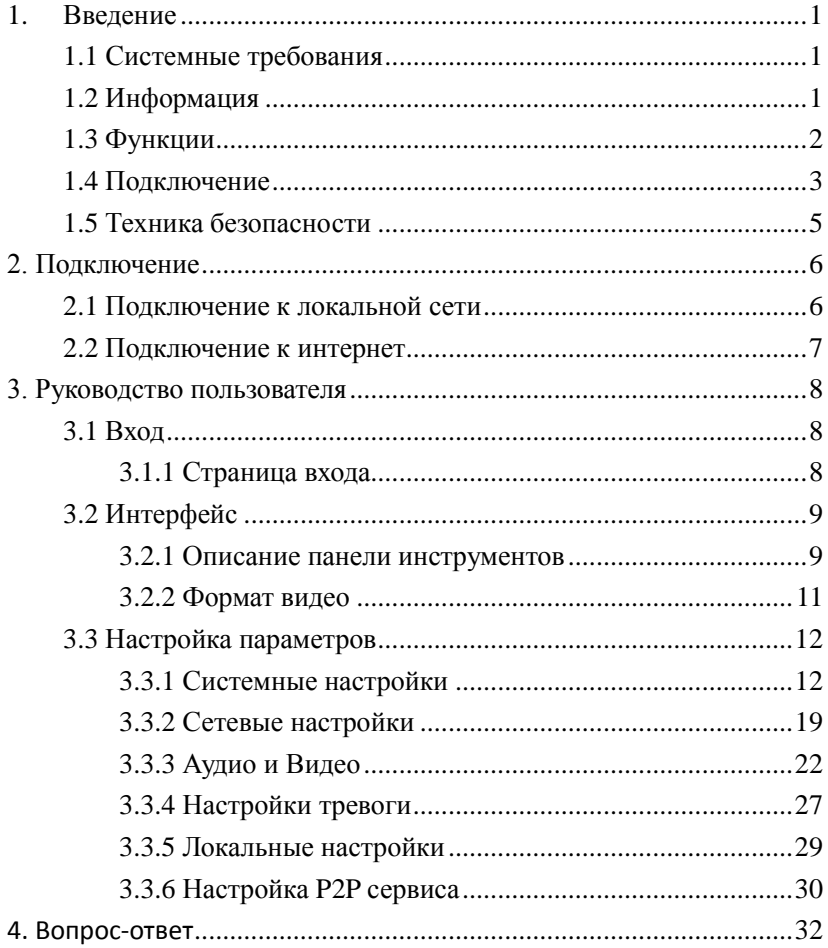

## **1. Введение**

## <span id="page-4-1"></span><span id="page-4-0"></span>**1.1 Системные требования**

- 1) Операционная система: Microsoft Windows XP/2003/Vista/Windows7
- 2) Браузер: Microsoft Internet Explorer 8.0 и выше
- 3) Требования к оборудованию:CPU:Intel Core 2 Duo E4600

/ 2.4 GHz или выше

Оперативная память: 1GB или выше

- Графика: Nvidia GeForce 8600 GT или выше
- Сеть: 10/100Mbps

## <span id="page-4-2"></span>**1.2 Информация**

Инфракрасная сетевая камера HD представляет собой новое поколение сетевых камер, с помощью высокой четкости CMOS сенсора изображение даёт высокую четкость и скорость работы видео по сети.

## <span id="page-5-0"></span>**1.3 Функции**

- Встроенная операционная система Linux. Низкая скорость передачи данных, низкое энергопотребление, стабильная и надежная работа, функция WatchDog
- $\triangleright$  Кодек сжатия Н.264
- Уличные камеры в исполнении IP66
- Поддержка разрешения до 1080P/960P/720P/

D1/VGA/CIF/QVGA(в зависимости от модели камеры),

двойной поток данных

- Поддержка 3D шумоподавления и технологии ROI (регион интереса).
- Основной поток: 1920\*1080、1280\*960、1280\*720,

720\*576(в зависимости от модели камеры)

дополнительный поток: 720\*576 (D1). 640\*480(VGA),

352\*288(CIF)、176\*144(QVGA);

1 интерфейс RJ45, 10/100M, поддержка

HTTP/RTSP/DHCP и других сетевых протоколов.

Поток данных 32kbps~8Mpbs в зависимости от модели

камеры и частота кадров 1~25К/сек;

- ICR инфракрасный фильтр;
- > Поддержка протокола onvif
- $\triangleright$  Питание DC12V

## <span id="page-6-0"></span>**1.4 Подключение**

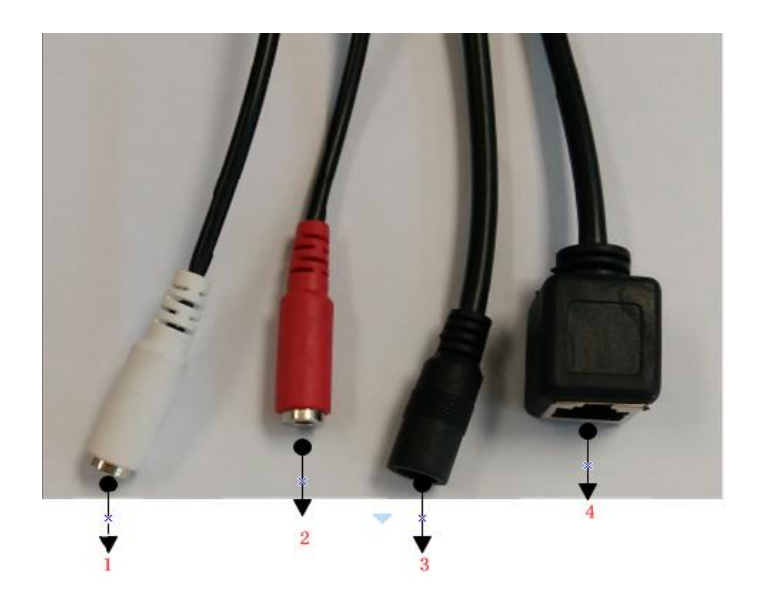

Рис. 1-1

| Номер | Описание      | Назначение                 |
|-------|---------------|----------------------------|
|       | Аудио выход   | Подключите<br>устр-во<br>к |
|       |               | активным динамикам         |
| 2     | Аудио вход    | Подключите<br>активный     |
|       |               | микрофон                   |
| 3     | 12В/1А разъем | Подключение<br>источника   |
|       |               | питания                    |
|       | питания       |                            |
| 4     | RJ45 Сетевой  | 10/100M<br>Интерфейс       |
|       | интерфейс     | адаптивный                 |

Рис. 1-1 представляет полную линейку разъемов

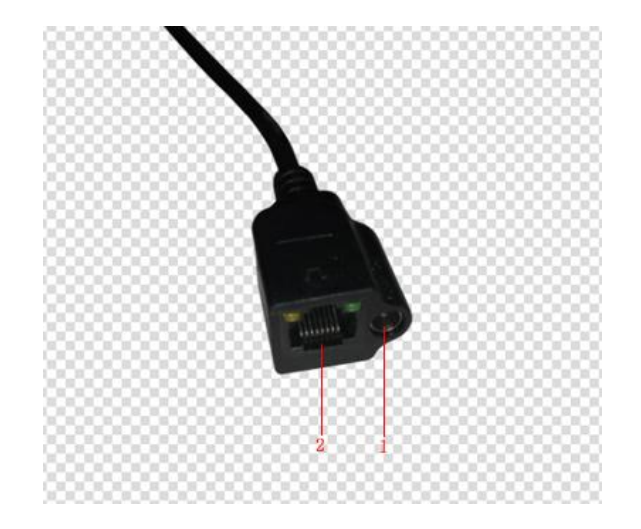

Рис. 1-2

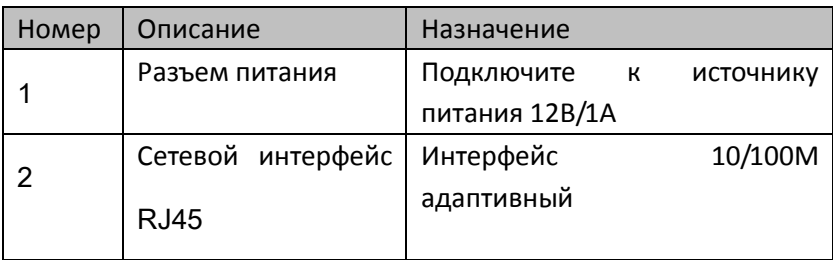

## Рис. 1-2 стандартный разъем

## <span id="page-8-0"></span>**1.5 Техника безопасности**

- Транспортировать и хранить бережно, чтобы избежать поломки устройства из-за сильной вибрации.
- Устанавливать в вентилируемом помещении
- Избегать высоких температур
- Располагать кабели подальше от силовых кабелей с высоким напряжением
- Не вставляйте посторонние предметы и не заливайте жидкость вовнутрь устройства
- Если устройство неисправно, обратитесь в СЦ или к дилеру.

## <span id="page-9-0"></span>**2. Подключение**

## <span id="page-9-1"></span>**2.1 Подключение к локальной сети**

Подключите сетевой кабель напрямую в ПК или через коммутатор.

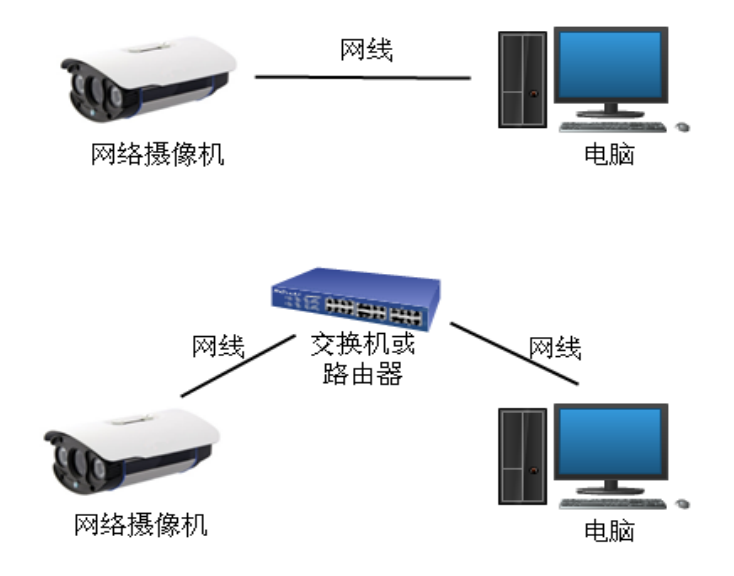

Рис.2-1 Схемы подключения

LAN подключение

Внимание: Убедитесь, что IP-адрес вашего компьютера и IP-адрес сетевой камеры в том же сегменте сети, в противном случае не получится установить соединение. Сетевая камера IP-адрес по умолчанию является 192.168.1.217, установите

<span id="page-10-0"></span>IP-адрес компьютера к 192.168.1.XX (XX от 2 до 254 кроме 217).

## **2.2 Подключение к интернет**

WAN – интернет - подключение 2 способами:

Использование статического IP адреса

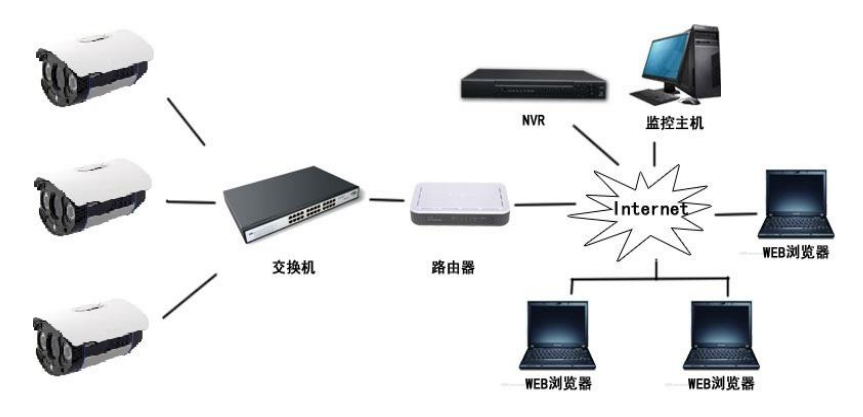

Рис.2-2 Схема подключения

Динамический IPадрес(DHCP- автоматическое

получение IPадреса или PPPOE)

Статический IP адрес с использованием маршрутизатора – в данной схеме маршрутизатор выходит в интернет и имеет статический IP адрес. Для подключения к камере необходимо пробросить порты в маршрутизаторе (по умолчанию 80 и 554) на внутренний IP адрес камеры.

## <span id="page-11-0"></span>**3. Руководство пользователя**

## <span id="page-11-1"></span>**3.1 Вход**

#### <span id="page-11-2"></span>**3.1.1 Страница входа**

Подключите камеру к локальной сети, запустите браузер IE

на ПК введите IP адрес камеры в адресной строке:192.168.1.217

нажмите ввод. Если Вы не знаете IP адрес камеры, запустите программу для поиска камер в сети IPCTool.

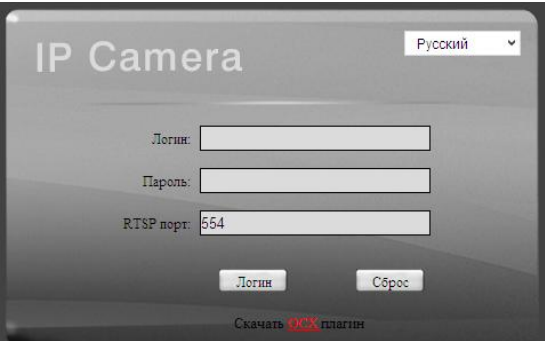

#### Настройки по умолчанию

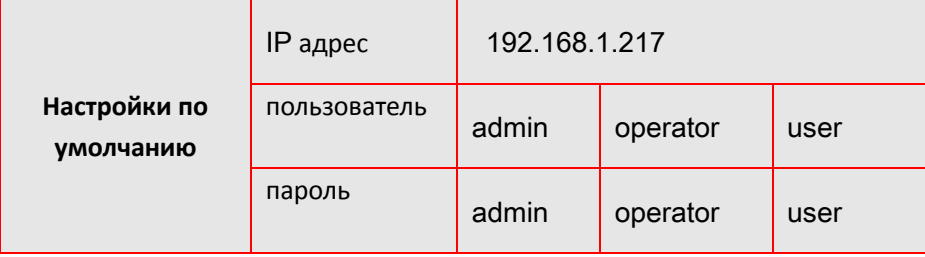

Поставщик систем безопасности TELECAMERA.RU

Примечание! При первом подключении установите элемент ActiveX.

Для обеспечения безопасности после первого входа измените пароль.

Измените язык на русский  $\overline{\mathbf{v}}$ 

После успешного входа в систему, вы можете войти в интерфейс предварительного просмотра видео, как показано на рисунке

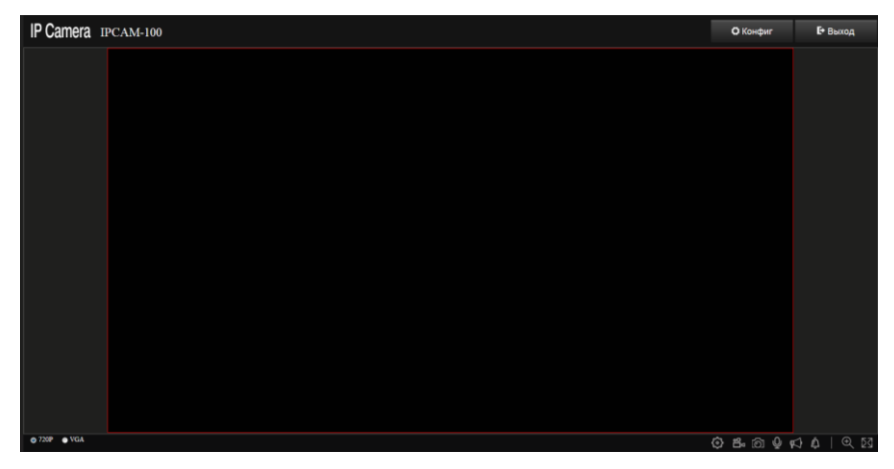

## <span id="page-12-0"></span>**3.2 Интерфейс**

#### <span id="page-12-1"></span>**3.2.1 Описание панели инструментов**

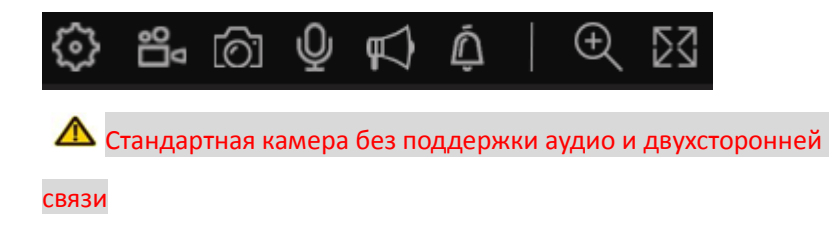

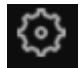

- :Настройки просмотра потока
- 
- :Запись видео на локальный ПК

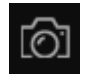

.<br>Снимок экрана и сохранение его на ПК(путь сохранения

по умолчанию C: \ IPCamera может быть изменен в настройках)

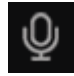

:Передача аудио с микрофона ПК на камеру

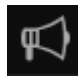

:Прослушивание аудио с камеры

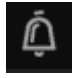

 $\vert$  : Сигнал тревоги при детекции движения и т.п.

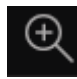

:Цифровое увеличение, нажмите кнопку затем выделите

нужную область для увеличения.

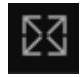

:Полноэкранный режим просмотра, кнопка ESC для

выхода из него.

#### <span id="page-14-0"></span>**3.2.2 Формат видео**

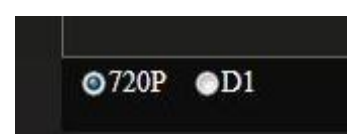

Устройство поддерживает двупотоковый просмотр, выберите разрешение для просмотра.

## <span id="page-15-0"></span>**3.3 Настройка параметров**

#### <span id="page-15-1"></span>**3.3.1 Системные настройки**

#### 3.3.1.1 **Базовая информация**

Базовая информация - отображение информации о текущем устройстве, имя устройства, идентификатор устройства, версию ядра, сервис-релизы, веб-версия и версия плагина.

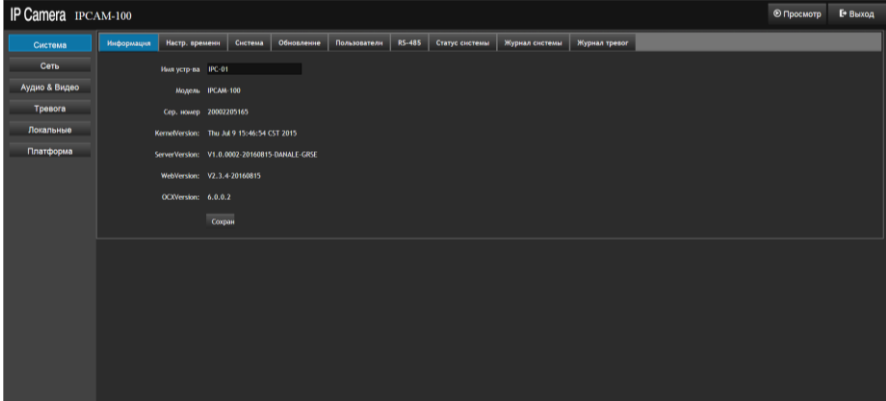

### 3.3.1.2 **Настройка времени**

 Настройка параметров устройства для регулировки времени. Пользователь может выбрать часовой пояс, установите дату и время.

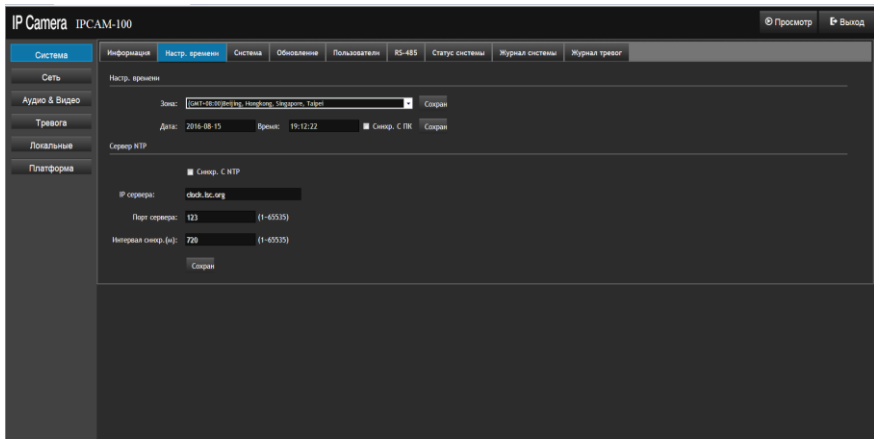

- Выберите часовой пояс
- Можете установить время вручную или синхронизировать с ПК, затем нажмите «Сохранить»

ПРИМЕЧАНИЕ: После выбора синхронизации с ПК не может быть выполнена настройка вручную.

NTP-сервер: Выберите "Синхронизация с NTP», введите адрес сервера, порт сервера, интервал синхронизации. Вы должны убедиться, что устройство может подключаться к Интернету должным образом при использовании этой функции.

#### 3.3.1.3 **Обслуживание системы**

 Техническое обслуживание системы, выполнить автоматическую перезагрузку, ручной сброс и восстановить заводские настройки.

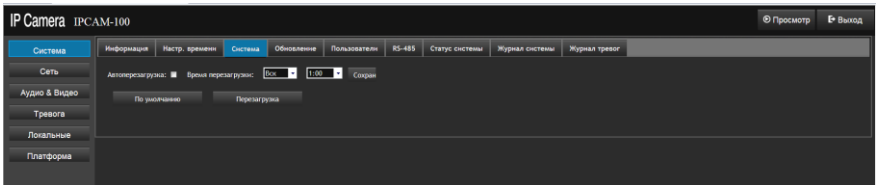

- Автоматический перезапуск: Пользователь может установить определенное время, в которое устройство автоматически перезагрузится. Метод работы: сначала установить галочку "Включить автоматическую перезагрузку", и установить время перезапуска, может быть установлен на каждый день, также может быть установлен в течение дня недели, после установки настройки должны быть сохранены.
- Перезагрузка: Нажмите кнопку «Перезагрузка» для перезагрузки устройства вручную.
- По умолчанию: восстанавливает все настройки на заводские значения по умолчанию.

## 3.3.1.4 **Обновление системы**

Пользователи могут обновить прошивку.

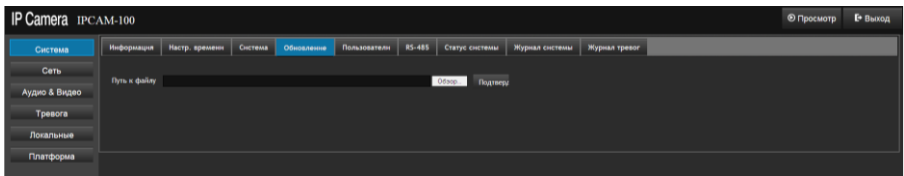

 Обновление системы: Нажмите левую кнопку мыши, выберите путь к файлу обновления, нажмите кнопку "OK". ПРЕДУПРЕЖДЕНИЕ: Во время процесса обновления, пожалуйста, не выключайте устройство и не осуществляйте

любые операции, с тем чтобы избежать повреждения системы.

#### 3.3.1.5 **Управление пользователями**

 Управление пользователями: добавление, изменение и удаление пользователей

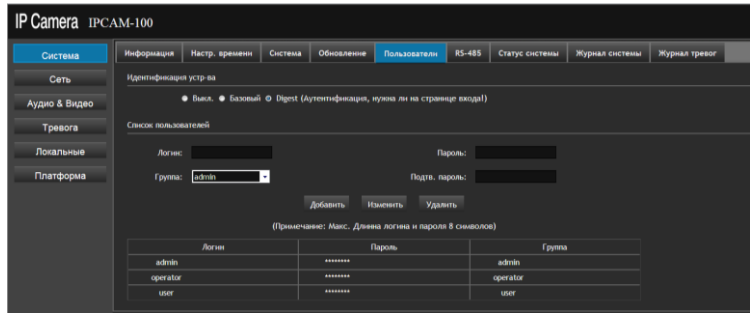

 Идентификация – по умолчанию «отключено» не нужен логин и пароль для входа на камеру.

Базовая аутентификация: требуется правильное имя

пользователя и пароль для входа в устройство.

- Digest аутентификация: требуется правильное имя пользователя и пароль, чтобы войти к устройству, более высокая степень безопасности, чем базовая аутентификация.
- Список пользователей, вы можете добавлять, изменять и удалять пользователей. Максимальное количество пользователей 8. Имя пользователя может быть числом или буквой от 1 до 31 символа. Пароль может быть числом или буквой от 4 до 8 символов.

#### 3.3.1.6 **Настройки RS-485 порта**

#### Функция неактивна IP Camera IPCAM-100 Пиформация | Настр. временн | Система | Обновление | Пользователи <mark>| RS-485 |</mark> Статус системы | Журнал системы | Журнал тревог Система  $Cer<sub>b</sub>$ Бод 2400 ъ **Аудио & Видео** Бит данных В п Cтоповый бит [1 т Четность Her ъ Платформа Протокол PELCO\_D т Aqpec 1 - 3 Coxpan

### 3.3.1.7 **Состояние системы**

Отображает текущее состояние системы.

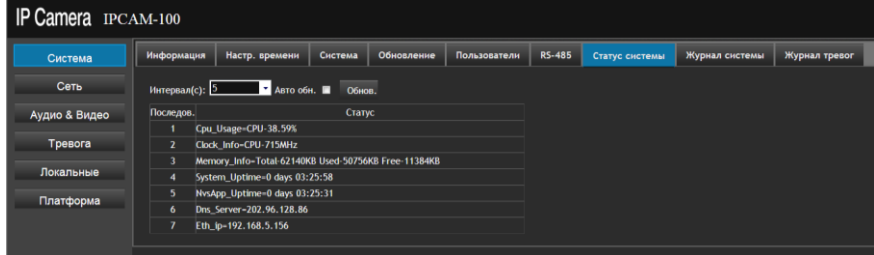

Вы можете вручную обновить страницу, или вы можете установить интервал для автоматического обновления.

Отображается информация о состоянии системы:

- №1: использование CPU
- №2:частота CPU
- №3:использование памяти
- №4: длительность работы системы
- №5:длительность запуска отображения
- Nº6: отображение DNS сервера
- Nº7: отображает текущий IP адрес

#### 3.3.1.8 **Системный журнал**

Выберите время начала и время окончания, нажмите на кнопку "Поиск" для поиска.

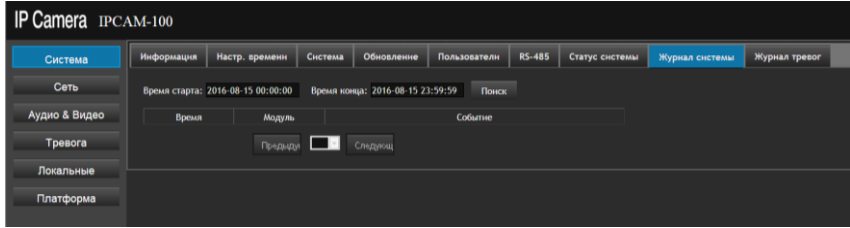

#### 3.3.1.9 **Журнал тревожных событий**

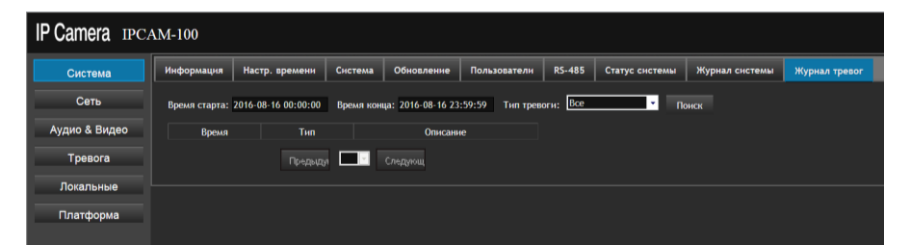

 Выберите время начала, время окончания и тип тревоги, нажмите на кнопку "Поиск" для поиска всей информации о тревожных событиях.

#### <span id="page-22-0"></span>**3.3.2 Сетевые настройки**

## 3.3.2.1 **Сеть**

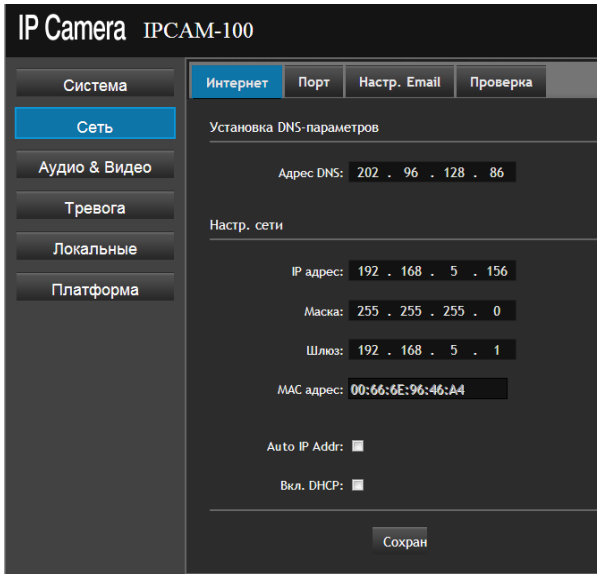

Сетевые параметры для устройства, можно сделать соответствующие настройки.

- Выставьте соответствующие параметры сети: IP адрес, маска, шлюз, DNS адрес.
- MAC адрес, не может быть изменен
- Настройка DHCP можете включить эту функцию, и устройство получит автоматически из локальной сети все настройки (ваша сеть должна иметь DHCP-сервер)

#### 3.3.2.2 **Порты**

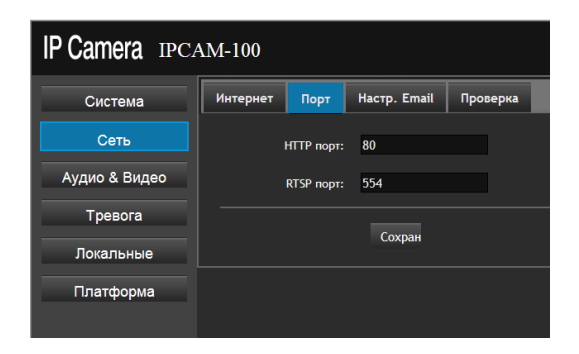

- Http порт: по умолчанию 80
- **Rtsp порт: по умолчанию 554**

#### 3.3.2.3 **Настройка почты**

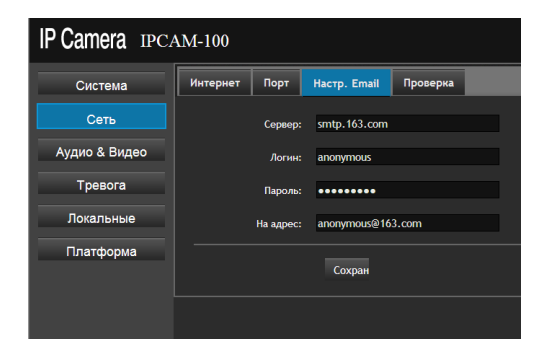

- Сервер: сервер исходящей почты или IP адрес
- Имя пользователя почты
- Пароль пользователя почты
- Адрес почты получателя

## 3.3.2.4 **Тестирование сети**

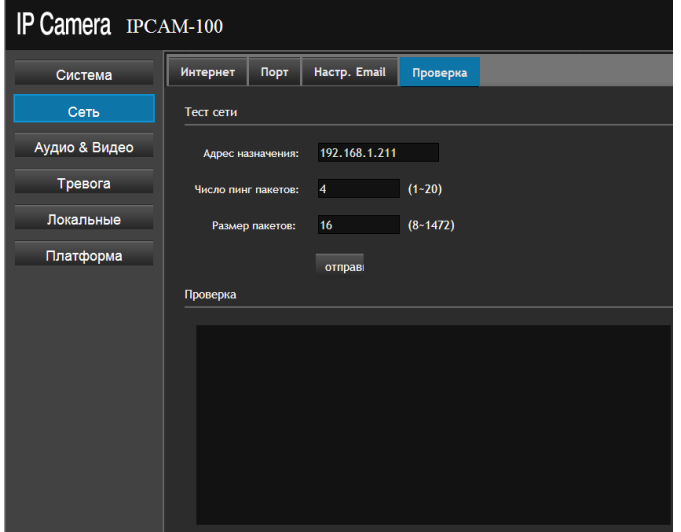

- IP адрес или доменной имя для пинга
- Количество пакетов для пинга
- Размер каждого пакета для пинга
- Результат, введите правильные параметры для теста и нажмите кнопку «Send», через несколько секунд отобразится результат.

#### <span id="page-25-0"></span>**3.3.3 Аудио и Видео**

#### 3.3.3.1 **Настройки компрессии**

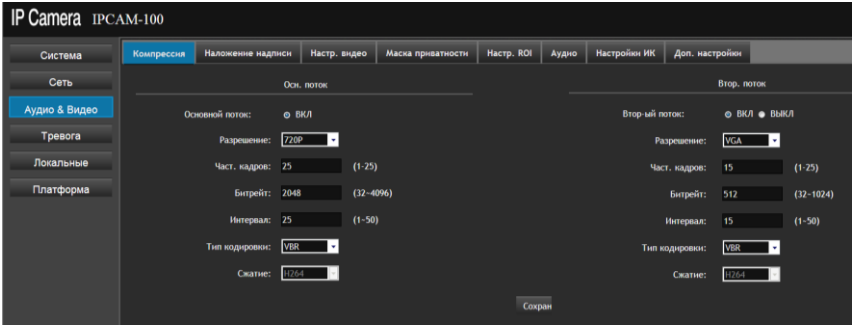

- Поддерживаются 2 потока данных: основной и дополнительный.
- Разрешение основного 720P、D1、VGA, дополнительного

D1、VGA、CIF、QVGA

- Частота кадров 1~25FPS
- Битрейт 32~4096kbps
- Интервал I кадра 1-50
- Тип битрейта
- Формат сжатия H.264

## 3.3.3.2 **Наложение**

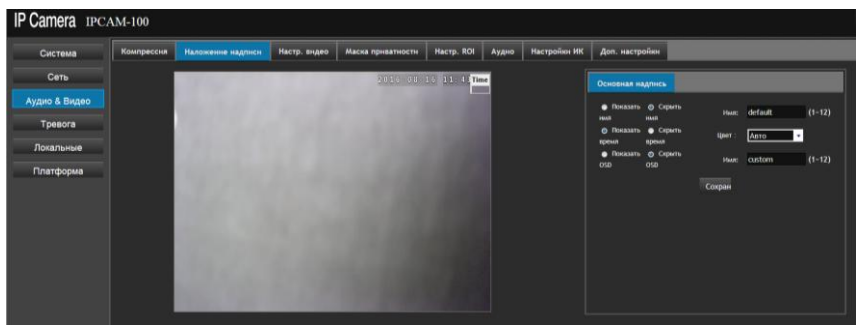

На основе субтитров OSD интерфейса можно настроить, чтобы показать или скрыть имя, время, текст. Текст можно редактировать, положение экранного меню можно также непосредственно перетащить в любое место

#### 3.3.3.3 **Настройки видео**

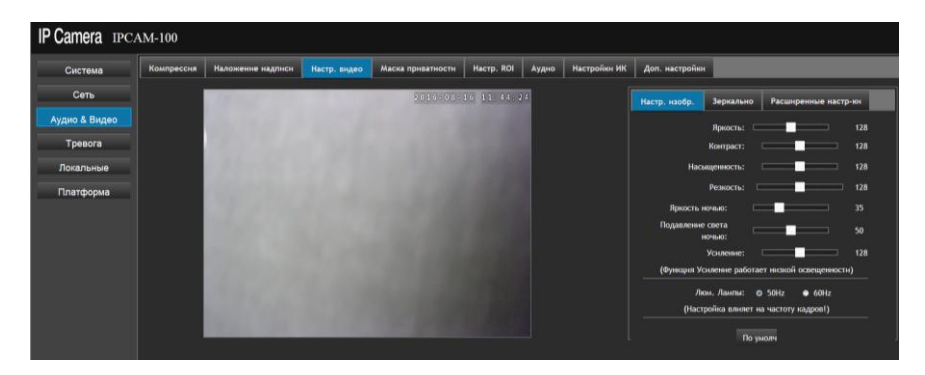

 Пользователь может настроить яркость, контрастность, насыщенность, резкость, усиление

Частота источника света может быть выбрана 50HZ или 60HZ.

При нажатии кнопки «Default» значения сбросятся по

умолчанию.

Вы можете выбрать поворот изображения

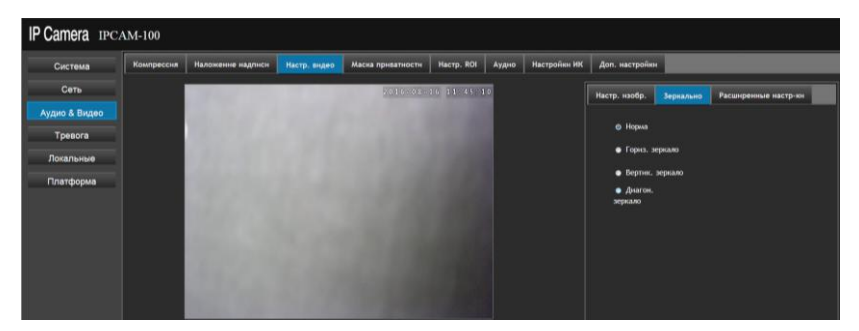

 Выберите расширенные настройки для изменения затвора и баланса белого.

#### 3.3.3.4 **Приватные зоны**

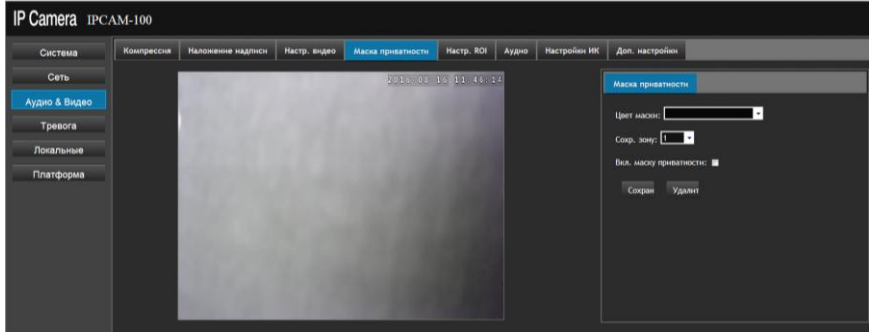

- Пользователь может закрыть некоторые зоны на видеокартинке.
- Можно установить 8 зон с различной площадью. Включите приватную зону, выберите цвет и выберите область на изображении, для сохранения нажмите "Save".

## 3.3.3.5 **Настройка ROI**

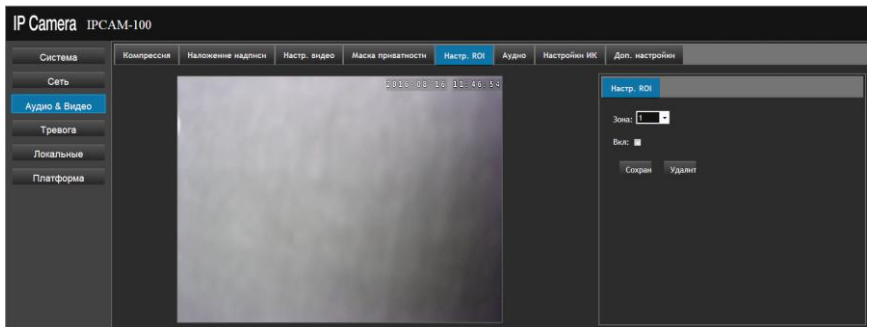

 Чтобы настроить параметры ROI, сначала установите флажок "Включить", а затем выберите область (в общей сложности восемь регионов по выбору), а затем нажмите кнопку "Сохранить".

#### 3.3.3.6 **Аудио настройки (опционально)**

Включите аудио, выберите тип входа-микрофон или линейный вход, укажите кодек - G711A или G711U, установите уровень входного и выходного сигнала.

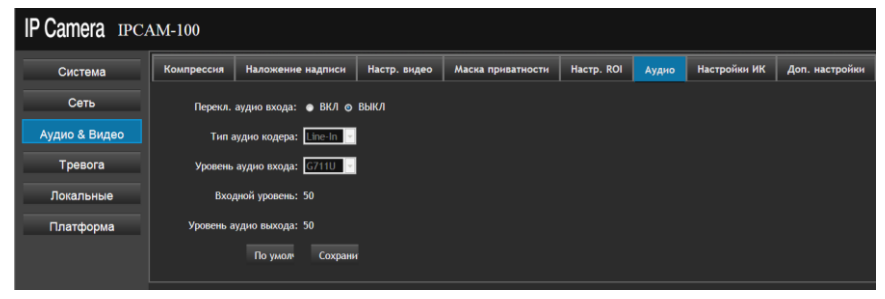

### 3.3.3.7 **Инфракрасные Настройки**

Поддерживается режим фоторезистора и автоматический режим, как показано ниже.

- Режим фоторезистора: инфракрасная подсветка работает от фоторезистора на плате подсветки
- Автоматический режим: при значении 100 камера перейдет в ч/б режим, при 2-99 камера перейдет в другое состояние в зависимости от освещенности.

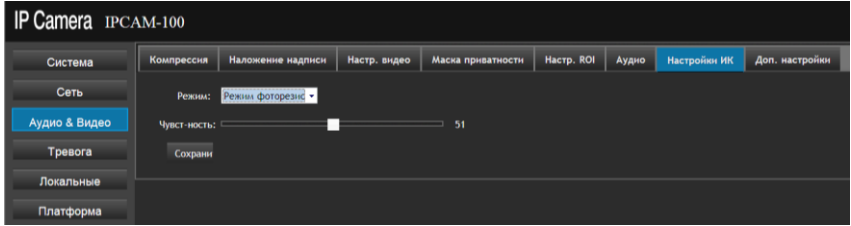

#### 3.3.3.8 **Дополнительные настройки**

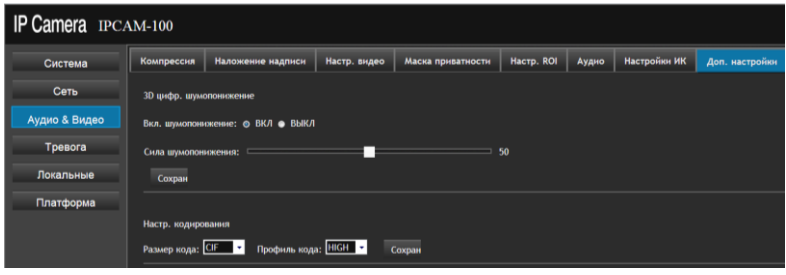

3D подавление шума: можно вкл. или выкл. и

регулировать значение от 0 до 100(по умолчанию 50).

Настройки кодирования

#### <span id="page-30-0"></span>**3.3.4 Настройки тревоги**

#### 3.3.4.1 **Детекция движения**

- Выберите "Тревога" для входа на страницу "Детектор движения", чтобы настроить детектор движения.
- Пользователи могут устанавливать время работы детектора
- С помощью мышки выберите область в расписании (выделенная область работы - красная)

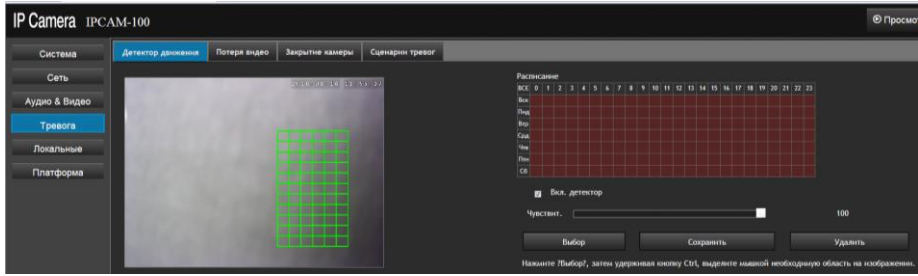

 Включите детектор, установите чувствительность (значение от 1 до 100 – чем больше значение, тем выше чувствительность). Нажмите на кнопку «Выбор», затем удерживая на клавиатуре кнопку Ctrl, выделите мышкой необходимую область на изображении.

#### 3.3.4.2 **Потеря видео**

- Пользователи могут устанавливать время работы.
- С помощью мышки выберите область в расписании (выделенная область работы - красная)
- Включите тревогу при необходимости.

#### Поставщик систем безопасности TELECAMERA.RU

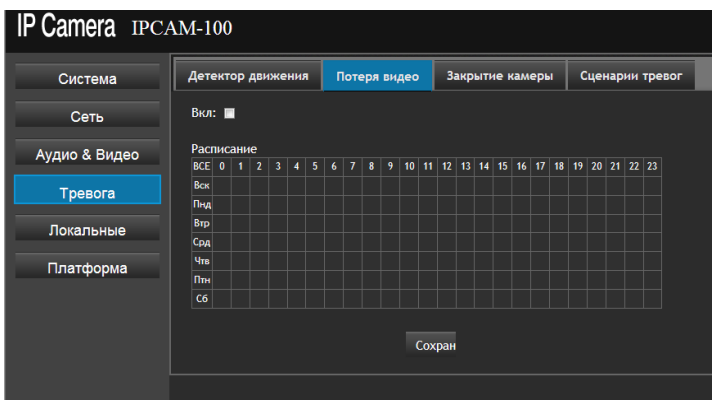

### 3.3.4.3 **Закрытие камеры**

- С помощью мышки выберите область времени работы в расписании (выделенная область работы - красная)。
- Включите тревогу и установите чувствительность (значение от 1 до 100 – чем больше значение, тем выше

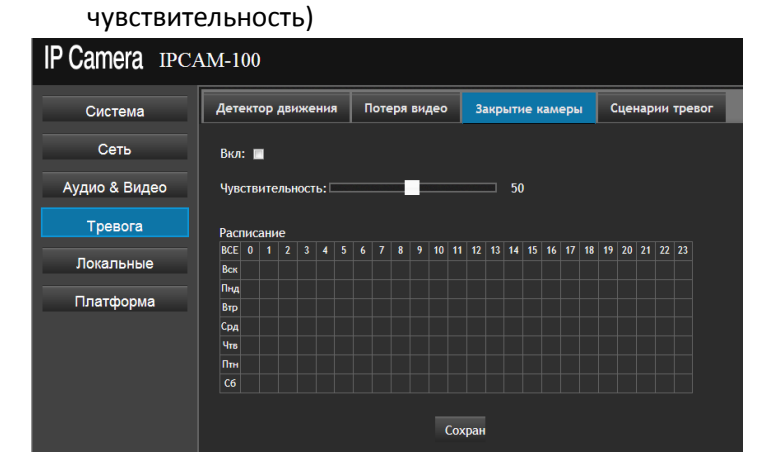

## 3.3.4.4 **Действия при тревоге**

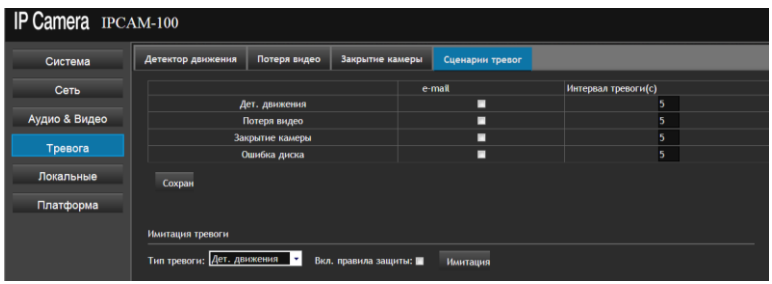

- Выберите интервал между обработкой тревоги, Вы можете отправить сигнал тревоги по электронной почте
- Вы можете проверить сработку тревоги по нажатию кнопки «Имитация».

### <span id="page-32-0"></span>**3.3.5 Локальные настройки**

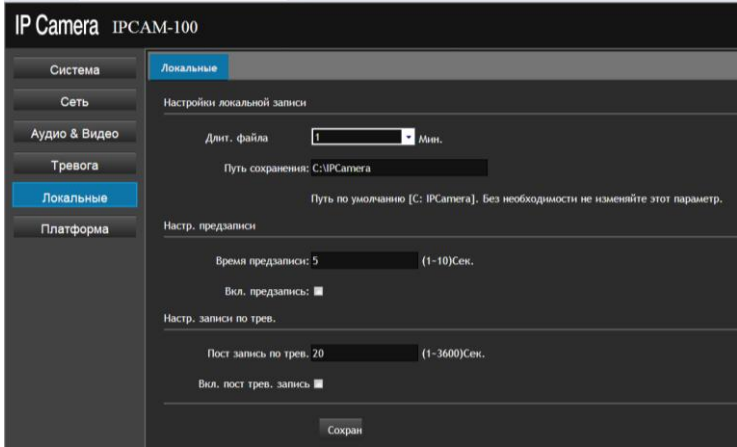

- Настройка записи на локальный ПК, длина записи и место хранения.
- Пред-запись настройка времени пред-записи при тревожной записи.

 Длина записи видео по тревоге. По завершению настроек нажмите «Сохранить»

#### <span id="page-33-0"></span>**3.3.6 Настройка P2P сервиса**

Для удаленного просмотра устройства через облачный сервис в сети интернет, необходимо выполнить следующие шаги:

Шаг первый: Используйте Android или IOS устройства, для загрузки клиентского программного обеспечения Danale.

Вы можете скачать приложение официального сайта http://www.danale.cn/: Так же вы можете скачать приложение при сканировании (отдельное приложение для устройств Android и IOS) ниже представленного QR кода.

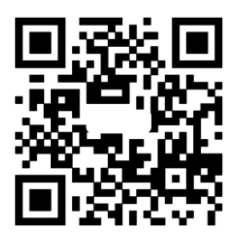

Шаг второй: Необходимо настроить возможность доступа устройства к внешим сетям. IP-адрес шлюза, в сетевых настройках устройства, должен совпадать с IP-адресом вашего роутера (устройство, предоставляющее доступ в интернет). Откройте веб интерфейс камеры. Зайдите в пункт меню **Платформа**. Активируйте пункт **P2P,** установите значение **ВКЛ.** Для проверки статуса подключения, нажмите кнопку **Обновить.** При успешном подключении статус будет изменен на **Онлайн.** В противном случае необходимо проверить сетевые настройки регистратора.

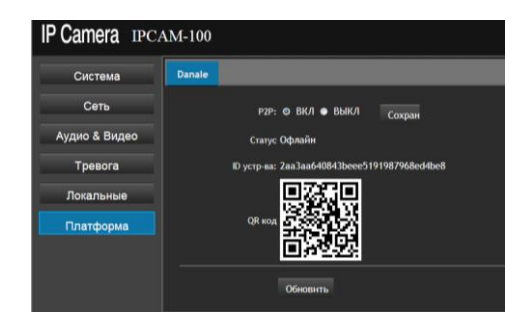

Шаг третий: Откройте приложение на смартфоне IOS или Android, введите логин и пароль для входа в приложение (данные указываемые вами при регистрации).

*Примечание!!! Просьба учитывать регистр символов и язык ввода символов.*

Шаг четвертый: Нажмите "+", чтобы добавить устройство. При добавлении вам необходимо ввести идентификационный код - **Device ID**(на странице параметров P2P сервиса). Вы можете ввести идентификационный номер устройства вручную, или сканированием QR кода в пункте меню (сканер QR кода – стороннее приложение доступное для скачивания в соответствующих сервисах AppStore или GooglePlay).

## <span id="page-35-0"></span>**4. Вопрос-ответ**

- 1) *Вопрос:* Забыли IP адрес на камере *Решение:* воспользуйтесь утилитой **IPCTool** для поиска устройств в сети.
- 2) *Вопрос:* Забыли Логин и Пароль на камере, как попасть в веб интерфейс.

*Решение* воспользуйтесь утилитой IPCTool. Нажмите кнопку поиска. Выберите нужное вам устройство и нажмите кнопку сброса. После этого устройство будет иметь заводские настройки учетных данных.

3) *Вопрос:* Не удается зайти на веб интерфейс камеры

*Возможная причина 1*: Отключено соединение по локальной сети.

*Решение:* Зайти в Панель управления -> Центр управления сетями и общим доступом -> Изменение параметров адаптера -> Выбрать необходимо сетевое подключение, нажать правой клавишей мыши и включить соединение. Так же необходимо проверить кабель подключения оборудования.

*Возможная причина 2*: IP-адрес занят другим устройством. *Решение:* Измените адрес устройства при помощи утилиты IPCTool. Проверить, занят новый адрес или нет, вы можете через командную строку ПК (cmd) и команды ping.

*Возможная причина 3***:** Камера и роутер находятся в разных подсетях.

*Решение:* Измените адрес устройства при помощи утилиты IPCTool. Третья цифра должна быть одинаковая как в роутере, так и в камере.

*Возможная причина 4***:** Причина не установлена

*Решение:* Сбросьте камеру в заводские установки. *Возможная причина 5***:** Камера не исправна *Решение:* Отправьте камеру в сервисный центр для ремонта

4) *Вопрос:* Отсутствует изображение после подключения к

камере.

*Возможная причина 1***:** Не корректно установлен плагин ActiveX

*Решение:* Закройте все антивирусные программы. Запустите браузер от прав администратора. Произведите настройку свойств безопасности для зоны Интернет в браузере. При входе на веб интерфейс, повторно запустите установку плагина. Закройте браузер перед установкой плагина.

*Возможная причина 2***:** Не достаточное питание

*Решение:* Проверьте напряжение на выходе БП, при необходимости замените БП

*Возможная причина 3***:** Не настроена

*Решение:* При использовании объектива с ручной диафрагмой проверить настройки апертуры, а так же настройки электронного затвора.

#### *Возможная причина 4***:** Камера не исправна

*Решение:* Отправьте камеру в сервисный центр для ремонта.

Производитель оставляет за собой право без уведомления потребителя вносить изменения в конструкцию изделий для улучшения их технологических и эксплуатационных параметров.